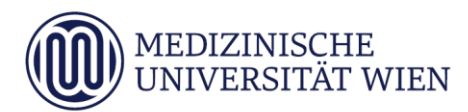

# Medizinische Universität Wien **ITSC Handbuch**

WLAN - MUW-NET, MUW-GUEST, eduroam // Howto für Google Android v5 alias Lollipop

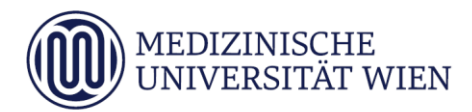

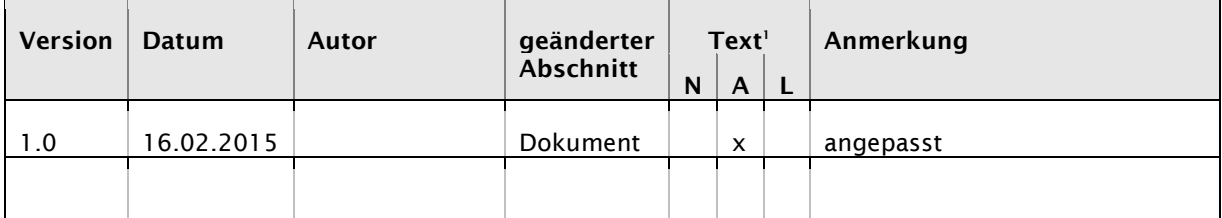

j

<sup>1</sup> Text im Abschnitt: N - neu, A - geändert, L - gelöscht (Mehrfachkennzeichnung möglich).

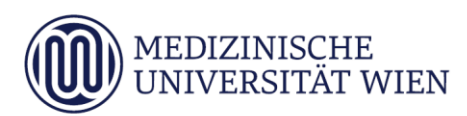

# Inhalt

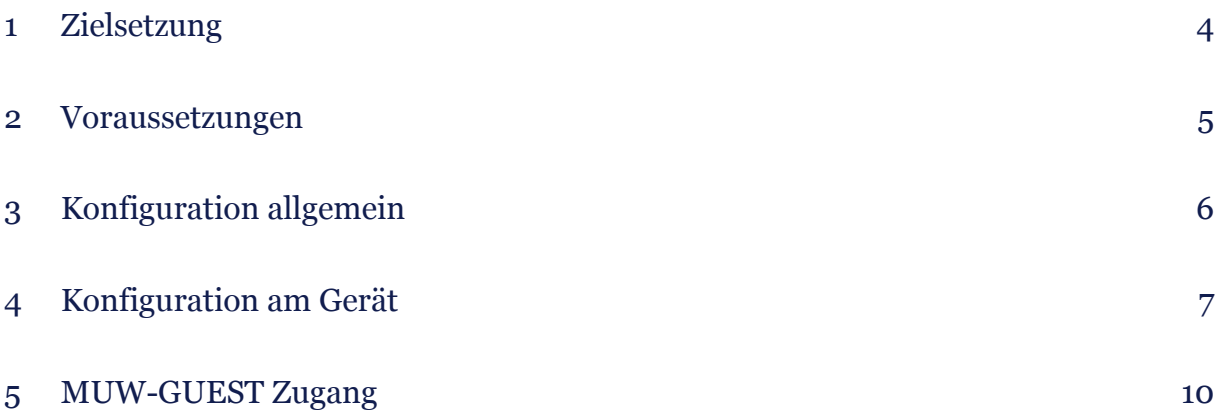

## <span id="page-3-0"></span>1 Zielsetzung

Dieses Dokument erläutert die Schritt-für-Schritt-Anleitung zur Konfiguration des Airport WLAN anhand der SSID *"MUW-NET", "eduroam" "MUW-GUEST",* unter Andriod v5 alias Lollipop.

#### 5

#### <span id="page-4-0"></span>2 Voraussetzungen

Voraussetzungen zur WLAN Konfiguration auf Ihrem Android Device anhand dieser Anleitung ist die Betriebssystemversion v5 alias Lollipop.

**Hinweis:** Für gerootete Andriod Devices wird diese Anleitung unter Umständen nicht zum gewünschten Erfolg führen.

**Hinweis2:** Durch diverse Android Brandings verschiedenster Hersteller (zB Samsung – Touchwiz Oberfläche, HTC – Sense Oberfläche etc.), welche zum Teil stark von der originalen Android Version abgeändert wurden, kann diese Anleitung nicht zum gewünschten Erfolg führen. Die genaue Anleitung für eine erfolgreiche WLAN Verbindung entnehmen Sie dann bitte dem jeweiligen Hersteller Handbuch.

#### 6

#### <span id="page-5-0"></span>3 Konfiguration allgemein

Um die vorliegende Anleitung verwenden zu können, brauchen Sie ein Android Device mit der Betriebssystem Version ab v5 alias Lollipop. Ebenfalls müssen Sie sich natürlich in Reichweite einer unserer Accesspoints befinden [Abdeckung \(Mitarbeiter\)](https://intranet.meduniwien.ac.at/service/it-services/netzwerke-services/internetzugang/wireless-lan) Abdeckung (Studierende)

Die SSID *"MUW-NET"* bietet einen gesicherten Internetzugang über WLAN. Sowohl die Authentifizierung als auch die Datenübertragung erfolgt verschlüsselt und ist somit dem Zugriff durch Unbefugte entzogen.

**Hinweis:** Studenten können sich nach neuen MUW-WLAN Nutzungsrichtlinien nur mehr im "*MUW-NET"* anmelden!

Die SSID "MUW-GUEST" ist eine Verbindung welche keine Verschlüsselung unterstützt. Sie ist ausschließlich für die Anmeldung von Gästen mit einer "MUW-GuestID" gedacht.

Die SSID *"eduroam"* ermöglicht Mitarbeitern und Studierenden von Universitäten und Organisationen, die an eduroam teilnehmen, den Internetzugang an allen mit WLAN ausgestatteten Standorten der MUW, unter Verwendung ihrer eigenen Benutzer ID.

7

### <span id="page-6-0"></span>4 Konfiguration am Gerät

Klicken Sie im Programme Menü auf das Icon "Einstellungen". Danach wählen Sie den Punkt "WLAN" im Menü aus.

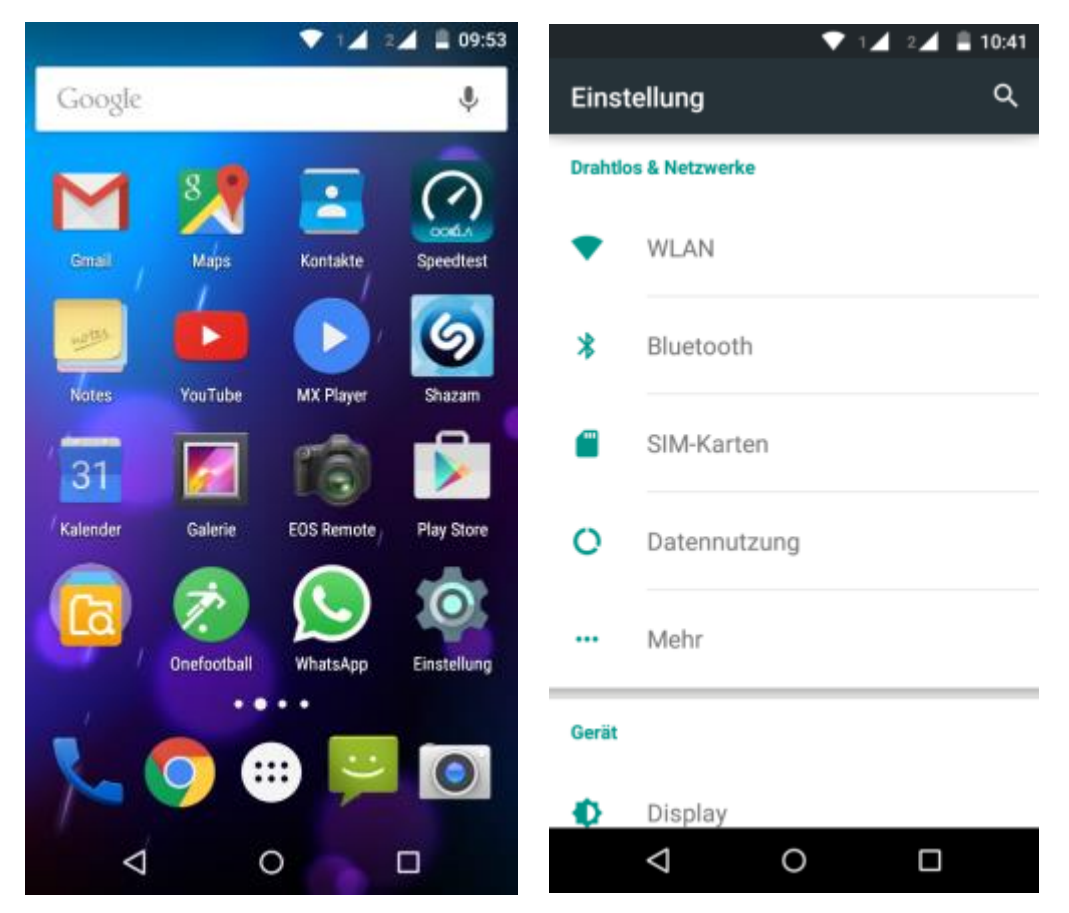

Sofern nicht bereits aktiv schalten Sie jetzt mit dem Schieberegler die WLAN Funkkarte ein. Jetzt erscheinen alle im WLAN Bereich verfügbaren Netzwerke. Hier wählen Sie je nach Ihrem Bedarf das passende Netzwerk aus.

Mit Klick auf *"MUW-NET"* öffnet sich jetzt ein weiteres Fenster, wo Sie sich authentifizieren können.

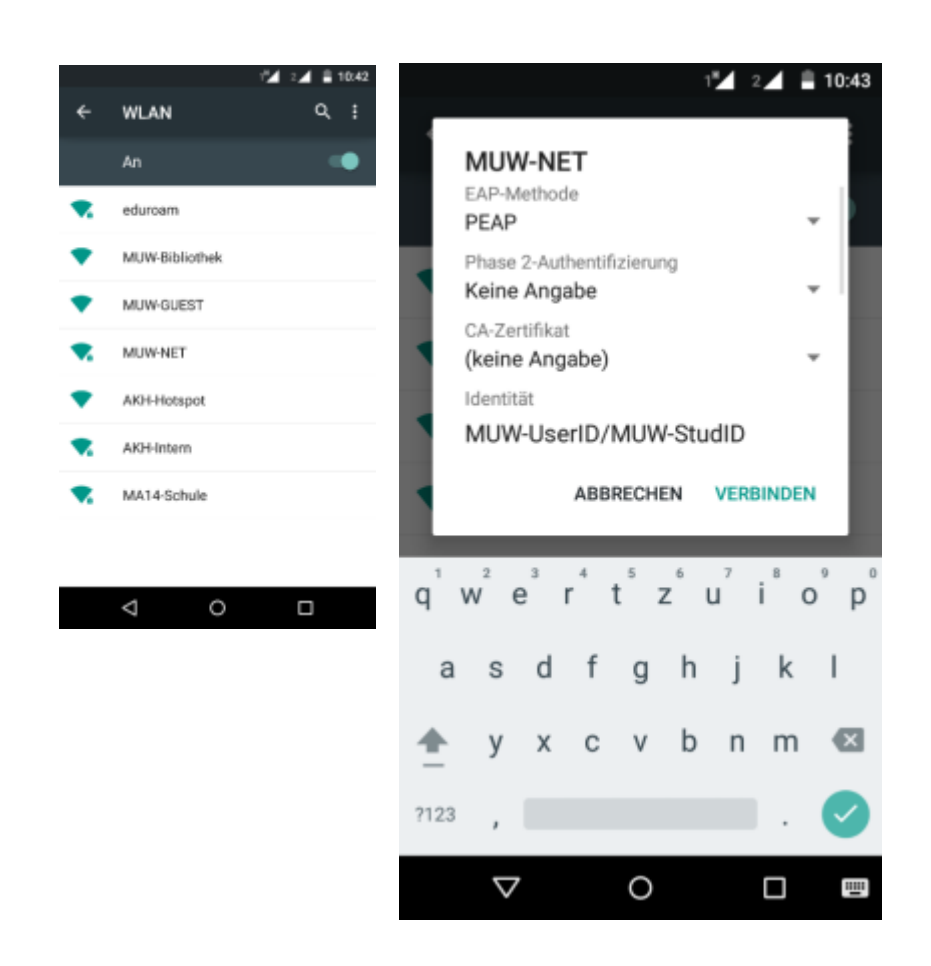

Tragen Sie nun Ihre *"MUW-UserID"*, Studenten Ihre *"MUW-StudID"* bzw. ihr Passwort ein.

Falls Sie sich mit *"eduroam"* verbinden wollen sollten Sie *"eduroam"* angeklickt haben. Die MUW-UserID bzw. MUW-StudID muss im Gegensatz zum MUW-NET im folgenden Format (individuell für jede Universität verschieden) eingegeben werden – Beispiel: **username@deine-uni.ac.at xymaye01@boku.ac.at**

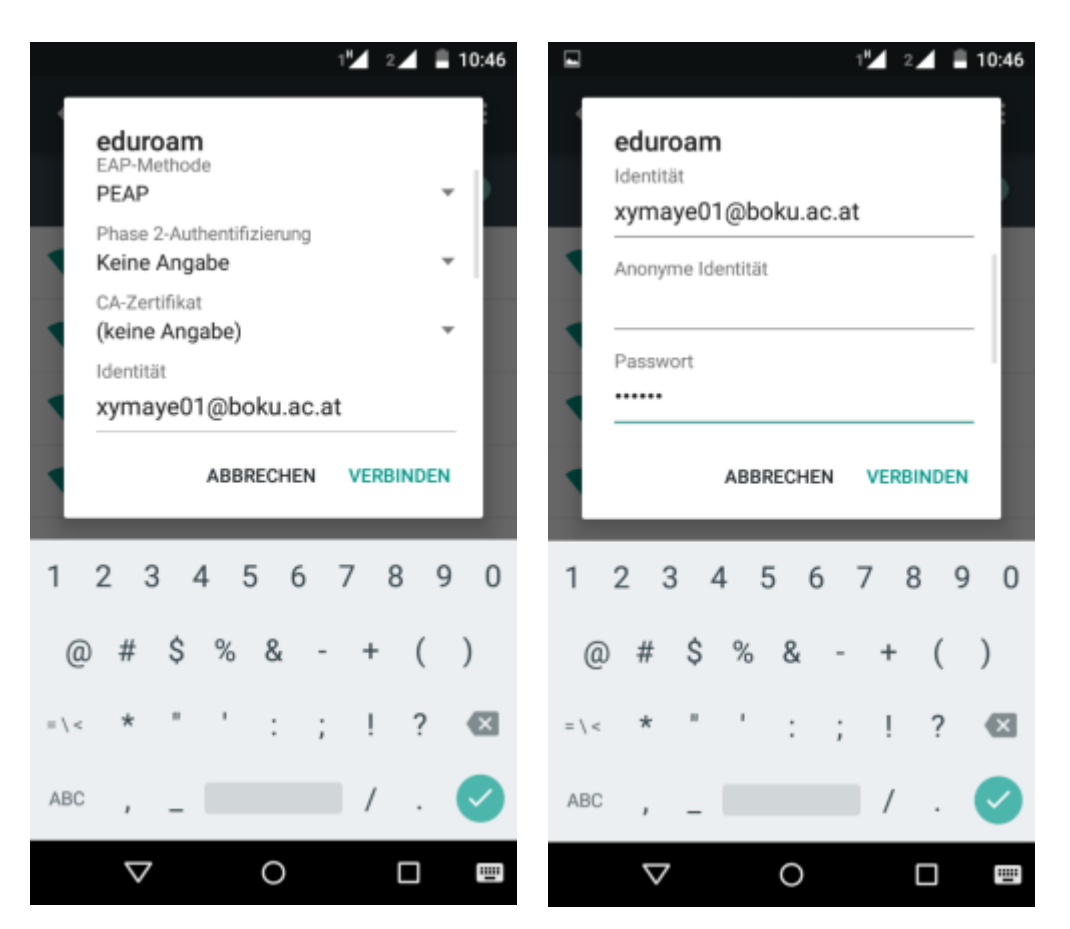

Nach Eingabe der Userdaten müssen Sie noch auf *"Verbinden"* klicken. Danach sollten Sie mit Ihrem gewünschten WLAN Netzwerk verbunden sein.

#### <span id="page-9-0"></span>5 MUW-GUEST Zugang

Klicken Sie im Programme Menü auf das Icon "Einstellungen". Danach wählen Sie den Punkt "WLAN" im Menü aus.

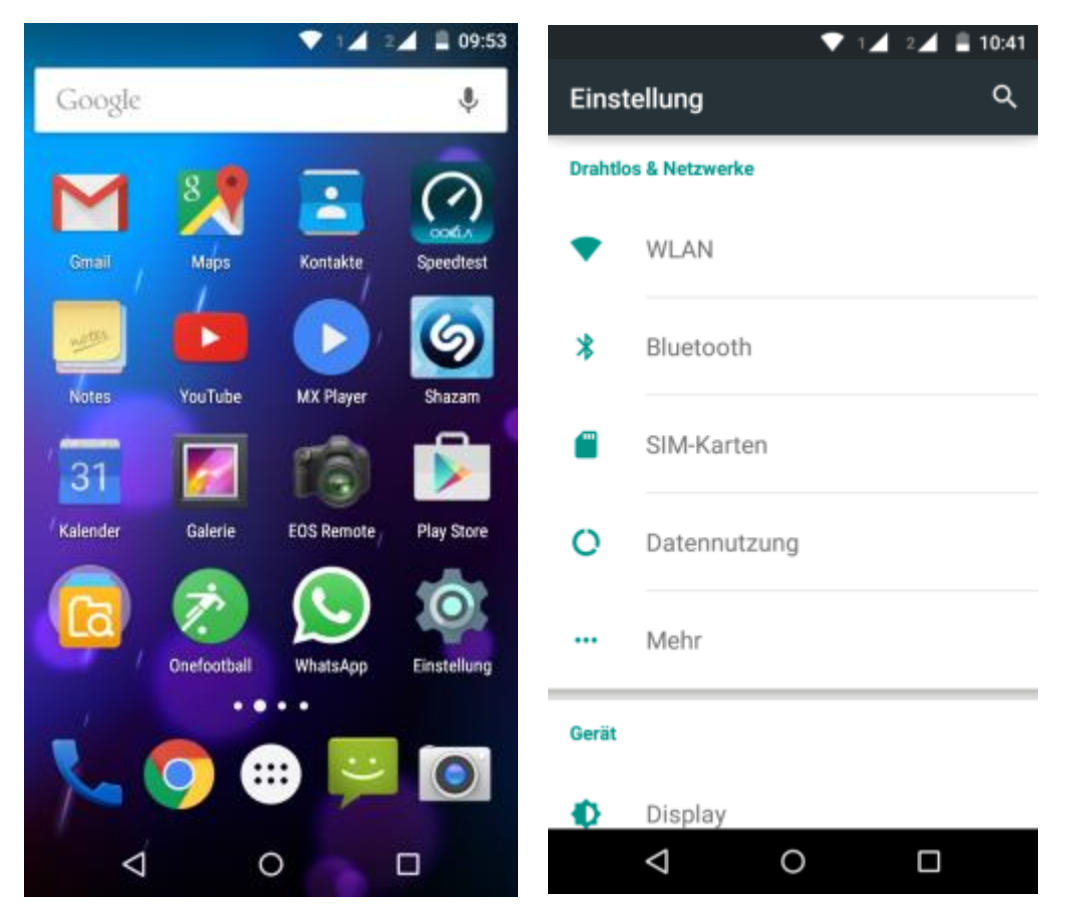

Sofern nicht bereits aktiv, schalten Sie jetzt mit dem Schieberegler die WLAN Funkkarte ein. Jetzt erscheinen alle im WLAN Bereich verfügbaren Netzwerke. Hier wählen Sie je nach Ihrem Bedarf das passende Netzwerk aus.

Mit Klick auf *"MUW-GUEST"* sollte sich ihr Gerät mit dem WLAN verbinden. Danach öffnen Sie den Chrome Browser und danach eine x beliebige Seite. Jetzt sollten Sie, wie am zweiten unteren Screenshot ersichtlich, auf die MUW-Guest Landing Page kommen. Hier tragen Sie Ihre MUW-GuestID und ihr Passwort ein.

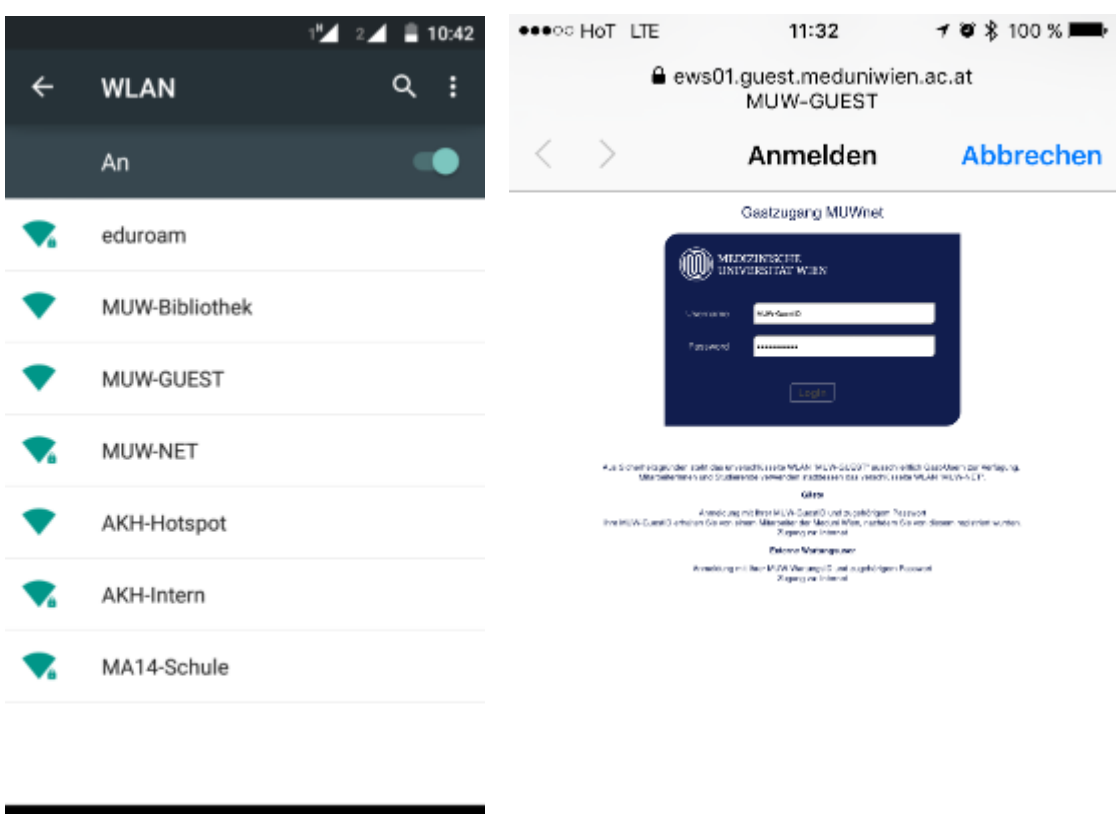

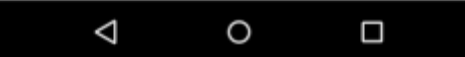

Nach Eingabe Ihrer Daten bestätigen Sie diese durch Klick auf den "Anmelden" Button.

**Hinweis:** MUW-GUEST verwendet keine Verschlüsselung!